# Ebook Central KULLANIM KILAVUZU

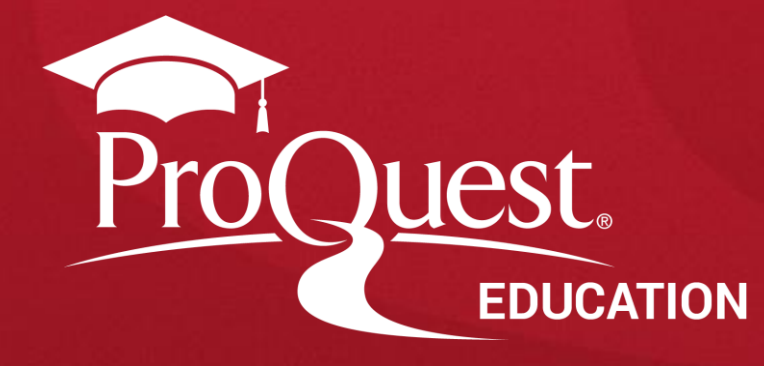

#### **ProQuest Ebook Central: Ana Sayfa**

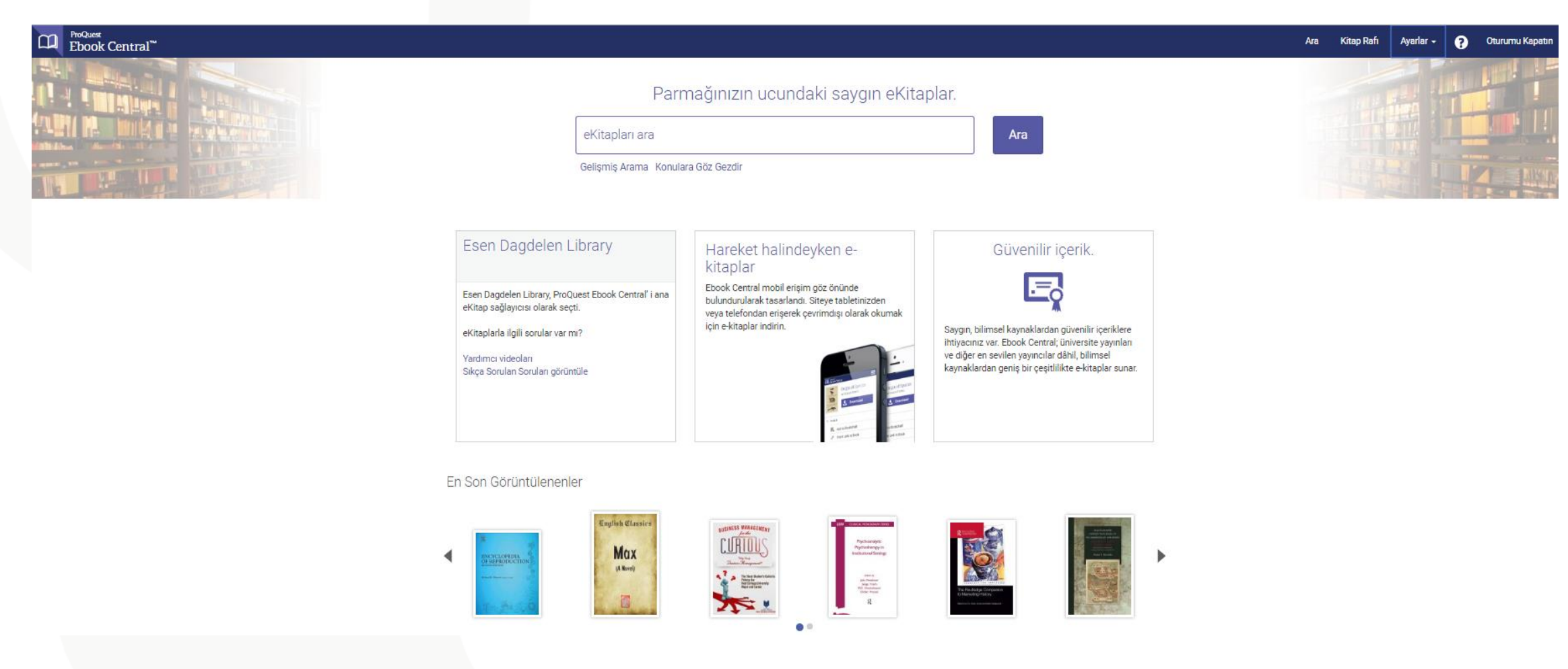

Hoşgeldiniz! ProQuest Ebook Central, kurumunuz aracılığı ile erişiminize sunulmuş, geniş ve yetkili Elektronik Kitap içeriği sağlayan araştırma kaynağınızdır.

### **ProQuest Ebook Central: Arama Yapma**

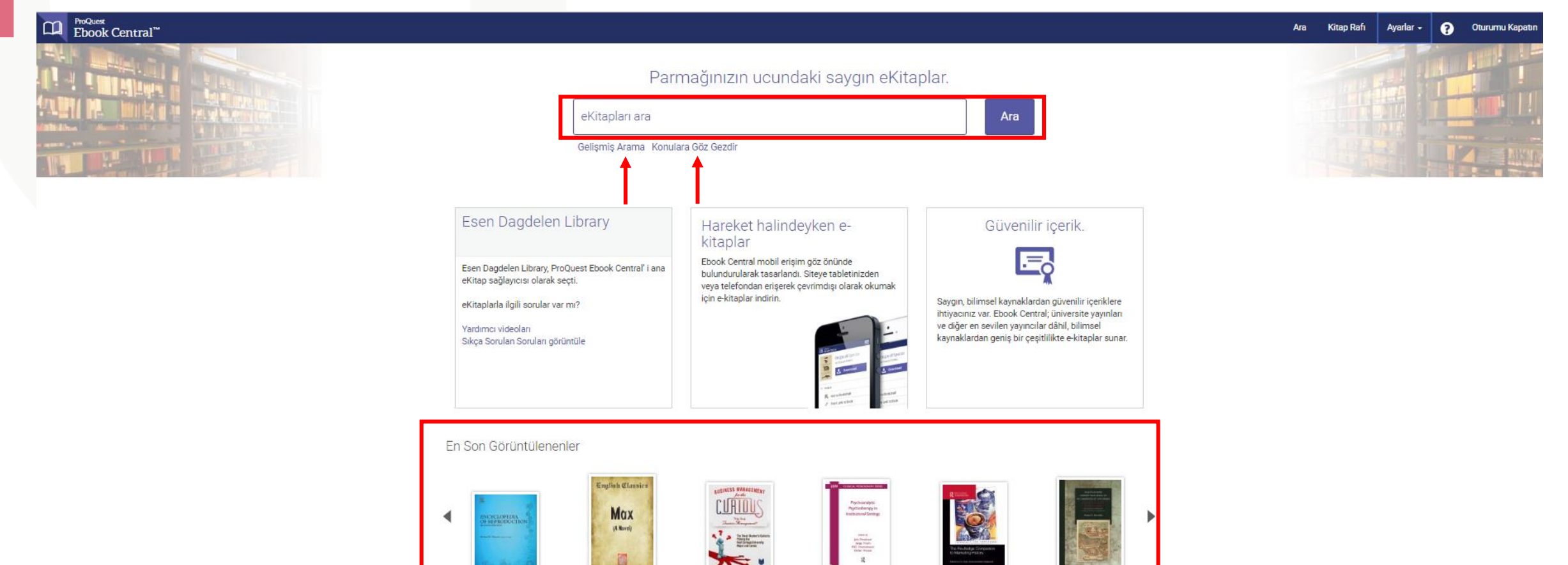

Ebook Central içerisinde arama yapmak çok kolaydır. Anahtar kelimenizi sayfanın yukarısında yer alan "Arama Kutucuğu"na yazarak "ARA" butonuna basınız. Ayrıca ne aradığınızı biliyorsanız "Gelişmiş Arama" bölümünden arama yapabilirsiniz. Erişebileceğiniz konuların çeşitliliğine göz atmak için "Konulara Göz Gezdir" bölümünü tıklayınız. Sayfanın alt bölümünde "En Son Görüntülenen" kitapları inceleyebilirsiniz.

> ProQuest Better research. Better learning. Better insights.

4

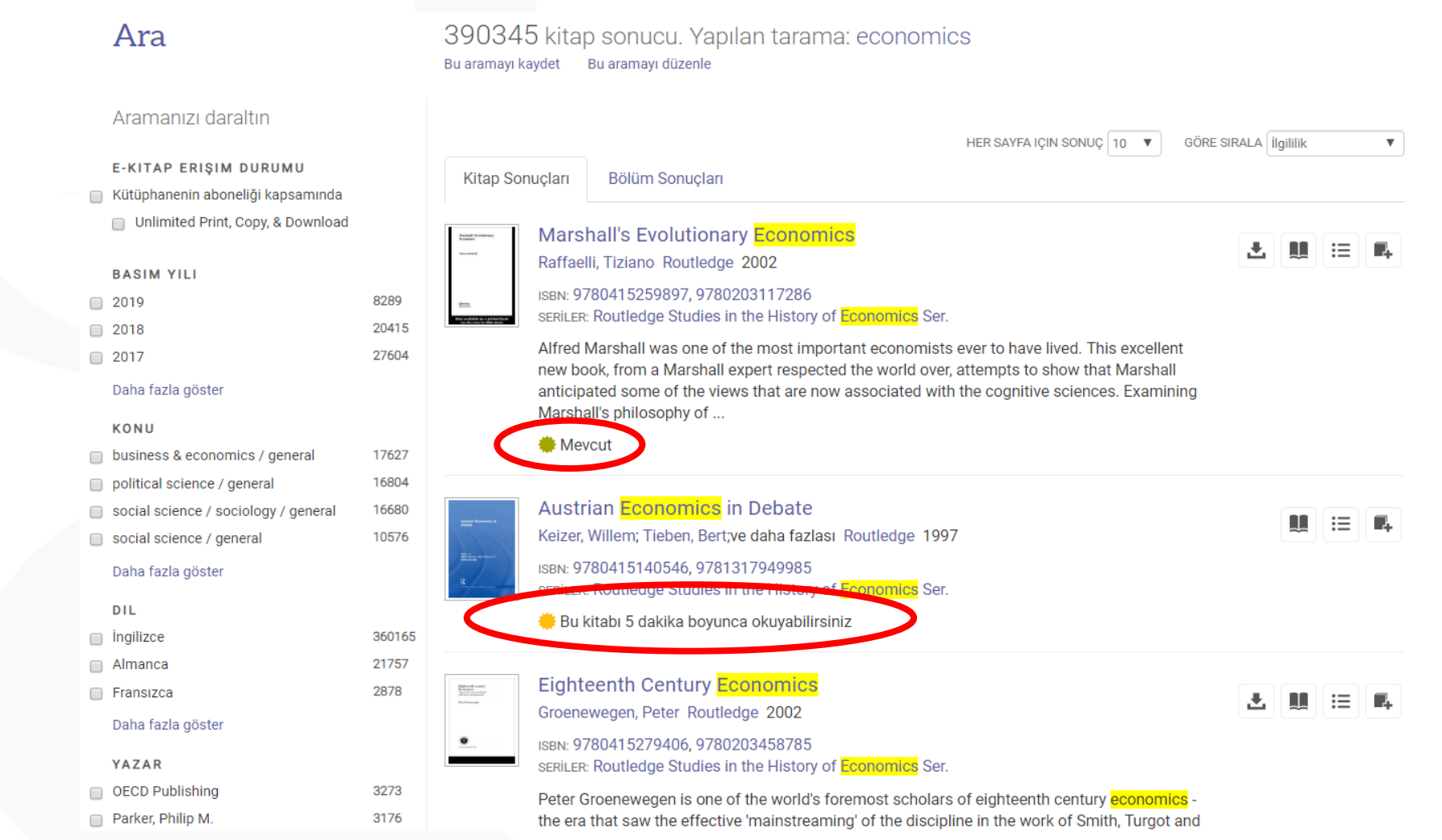

Arama kelimeniz arama sonuç sayfasında sarı renkle vurgulanmaktadır. Her kitabın alt kısmında kitap ile ilgili kısa bilgiye erişebilirsiniz. Ayrıca her kitabın alt kısmında kitap ile ilgili "Mevcut" ya da "Bu kitabı 5 dakika boyunca okuyabilirsiniz" bilgisine erişebilirsiniz.

5

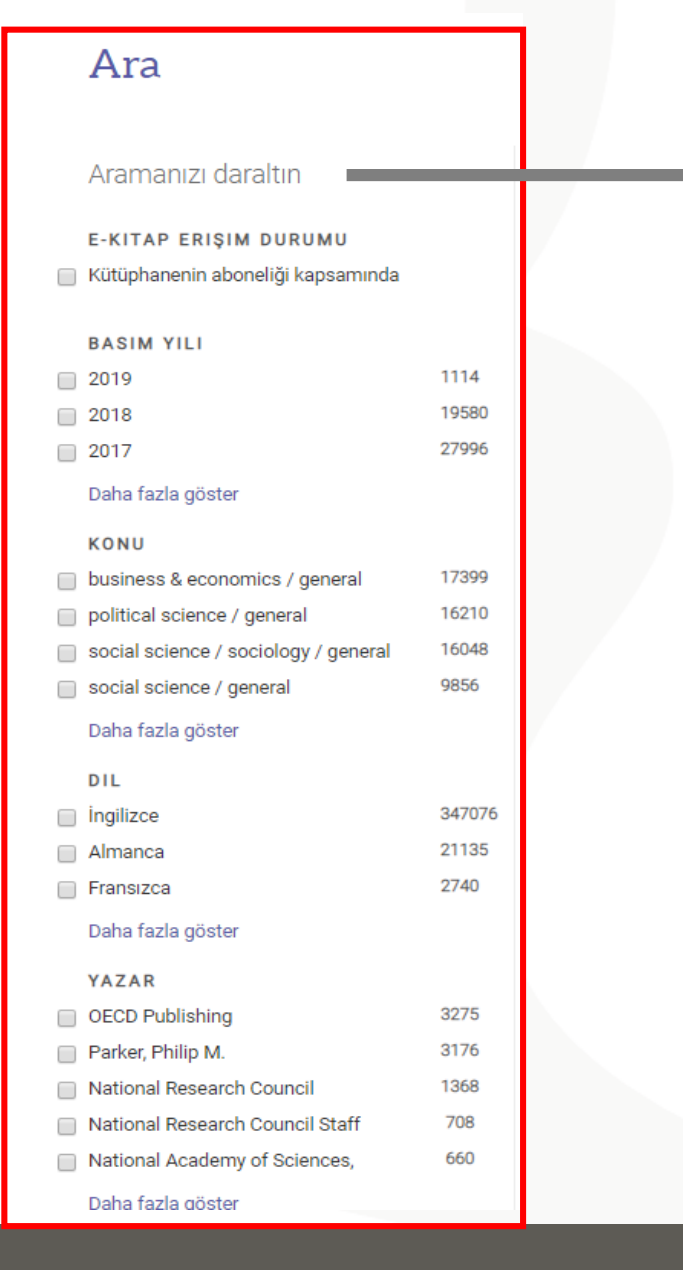

Arama sonuçlarınızı sonuç sayfasının sol tarafında "Aramanızı Daraltın" bölümünden seçimler yaparak filitreleyebilirsiniz. ("Basım Yılı", "Konu", "Dil" ve "Yazar" gibi filtreler aracılığı ile daraltabilirsiniz. )

6

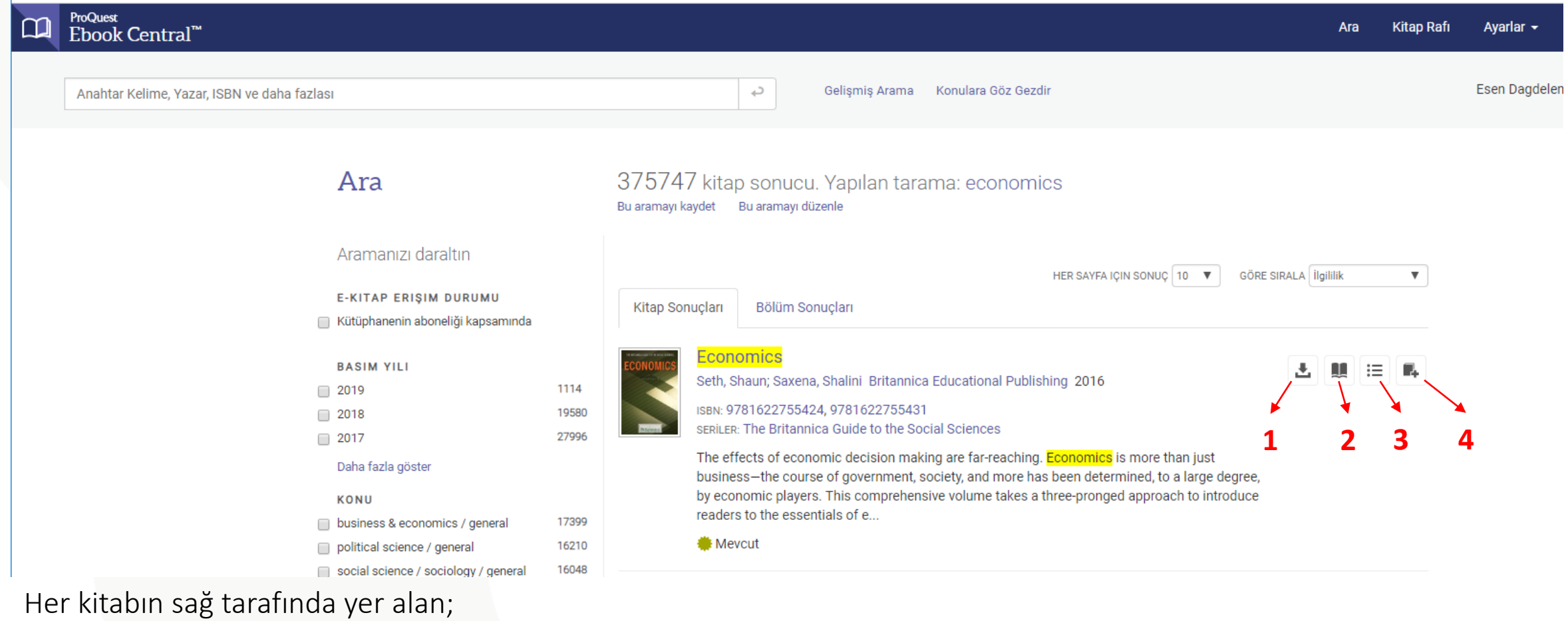

1)"Tamamını İndir" seçeneği ile kitabın tamamını bilgisayarınıza ya da mobil cihazlarınıza indirebilir,

2)"Çevrimiçi Oku" seçeneği ile kitabın içeriğine erişip kitabı çevrimiçi olarak okuyabilir,

3) "İçindekiler ve daha fazla" seçeneği ile kitabın içindekiler sayfasına ve kitap ile ilgili detaylı bilgilere erişebilir,

4)"Kitap rafına ekle" seçeneği ile kitabı kitap rafınıza ekleyebilirsiniz.

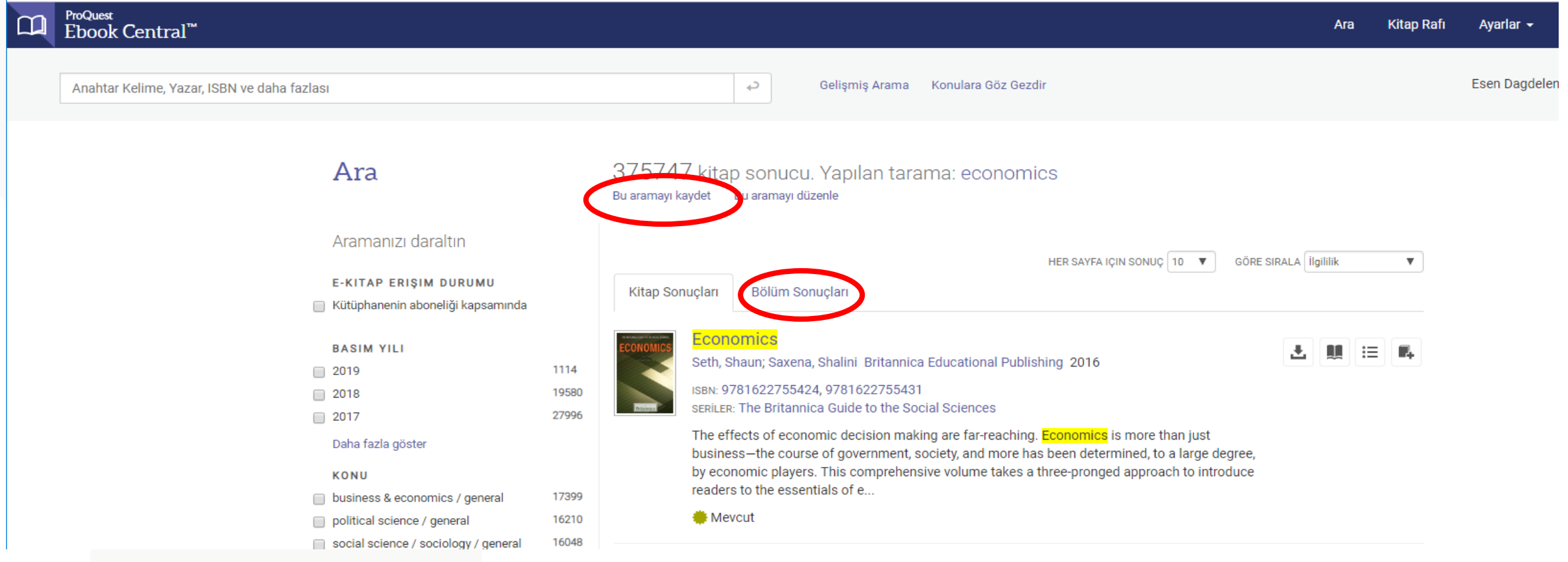

- "Bölüm Sonuçları": Yazdığınız arama kelimesi ile en çok ilgili olan kitaplardan en ilgili bölümleri içermektedir.
- "Bu Aramayı Kaydet": Zamanınızdan tasarruf etmek için arama kriterlerinizi bir kere girdikten sonra Aramayı Kaydet seçeneğini seçip bir isim vererek aramanızı hesabınıza kaydedebilirsiniz. Aramanızı kaydederken bu aramayı çevrimiçi mi gerçekleştirmek istiyorsunuz yoksa arama kriterleriniz ile ilişkili sisteme yeni eklenen yayınları e-mail göndermemizi istiyorsunuz bu seçimi yapınız.

## **ProQuest Ebook Central: Kitap Ayrıntıları**

#### ← Arama Sonuclarına Dön

8

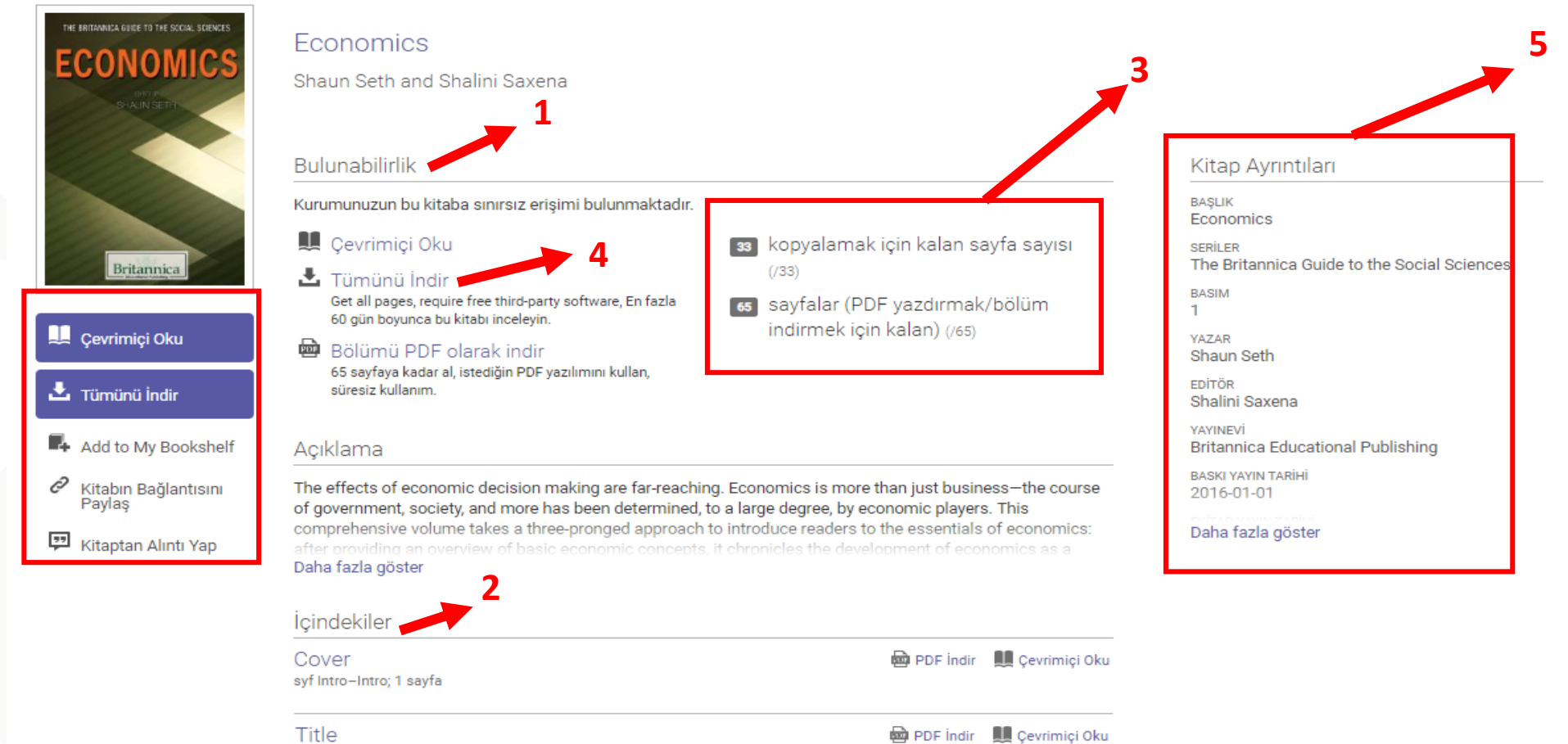

Kitap ayrıntıları sayfasında bu kitabı araştırmanız için kullanıp kullanmayacağınıza karar vermede size yardımcı olmak amacıyla size birçok bilgi vermekteyiz.

## **ProQuest Ebook Central: Kitap Ayrıntıları**

#### Kitap ayrıntıları sayfasında bir bakışta şunları görebilirsiniz;

- 1. Kitabın erişilebilirlik bilgisini,
- 2. İçindekiler ve kitap ile ilgili açıklama bilgilerine,
- 3. Kopyalama ve çıktı alma için izin verilen sayfa sayısı bilgisine,
- 4. Bu kitabı ne kadar süre ile indirebileceğiniz bilgisine,
- 5. Tam bibliyografik veri bilgisine erişebilirsiniz.

#### Eğer bu kitap ile çalışmayı tercih ederseniz aşağıdaki seçeneklerden yararlanmak isteyebilirsiniz:

• Çevrimiçi Oku

- Tam İndirme
- Bölüm İndirme
- Kitap Rafına Kaydetme
- Kitabın Bağlantısını Paylaş
- Kitaptan Alıntı Yap

## **ProQuest Ebook Central: Kitap Ayrıntıları-Talep Üzerine Mevcut**

10

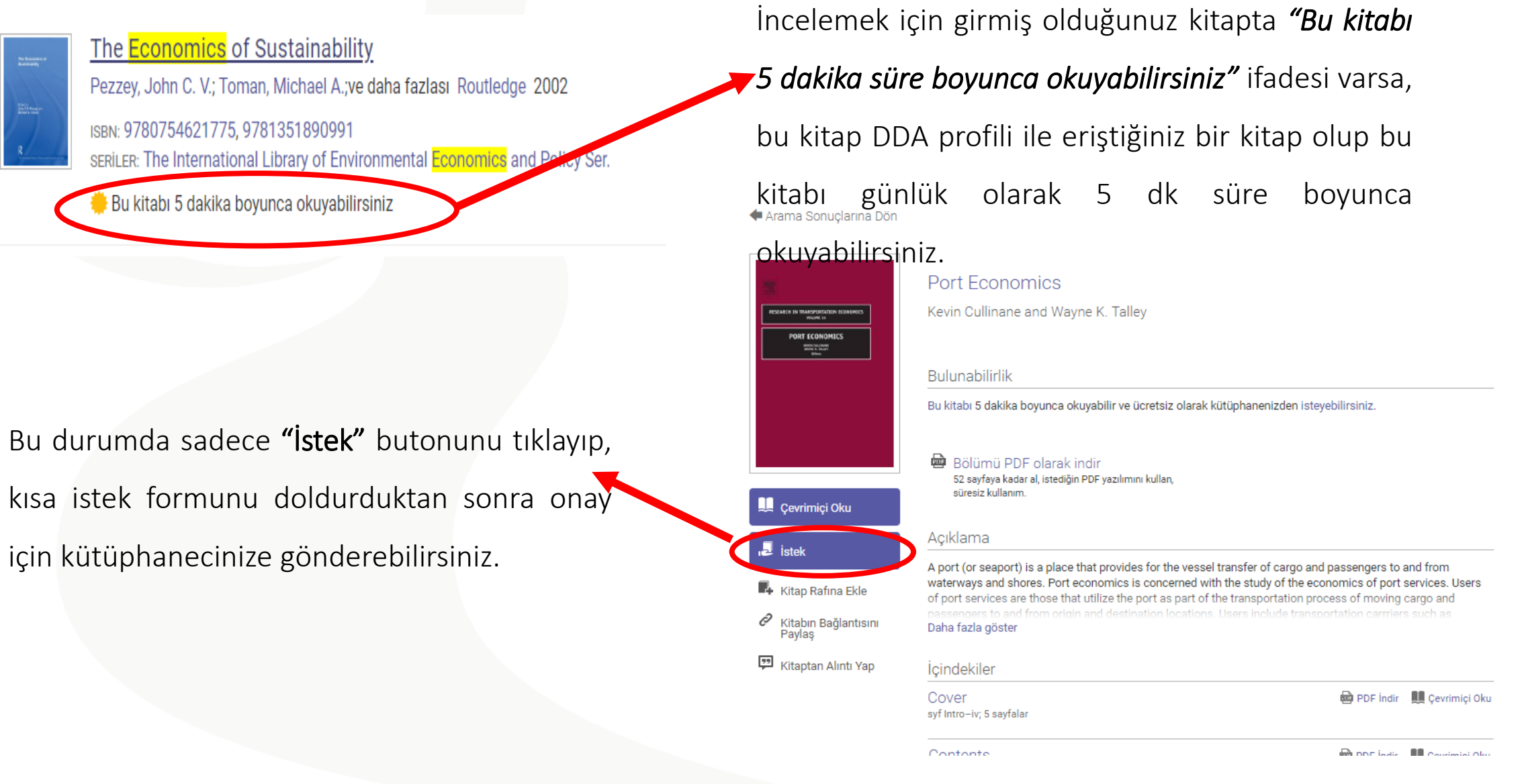

**ProQuest** 

Better research. Better learning. Better insights.

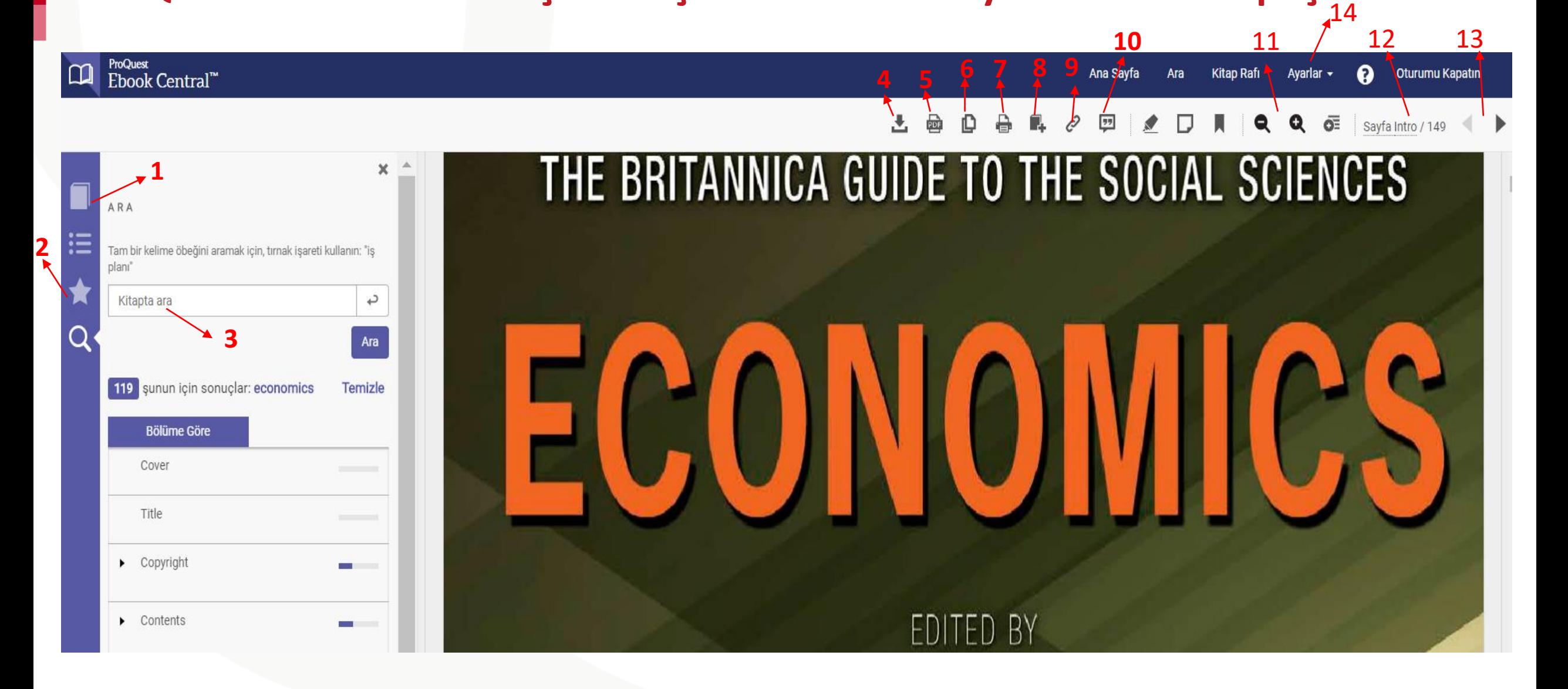

**ProQuest** Better research. Better learning. Better insights.

Ebook Central platformunda "Çevrimiçi Oku" butonuna tıklayarak aşağıdaki özelliklerde işlem yapabilirsiniz:

- 1. Kitap Ayrıntıları :Kitabın kaç sayfasının kopyalama ve çıktı almak için uygun olduğu hakkında bilgi sahibi olabilirsiniz.
- 2. Kişisel Notlar : Kitap üzerinde almış olduğunuz notları, eklediğiniz yer işaretlerini ve yaptığınız vurgulamaları bu bölümden görüntüleyebilirsiniz.
- 3. Kitapta Ara: Bu bölümden kitap içerisinde ayrı bir arama gerçekleştirebilirsiniz.

- 4. Tamamını İndirme: Kitabın tamamını bilgisayarınıza, tabletinize veya telefonunuza 3 adımda kolayca indirebilirsiniz.
- 5. Bölüm İndirme: Kitabın istediğiniz bölümünü PDF dosyası şeklinde bilgisayarınıza indirebilirsiniz. İndirdiğiniz bölümün sayfa sayısı toplamda kitaptan çıktı almanıza izin verilen sayfa sayısı miktarından düşülür.

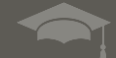

6. Kopyalama: Gezinti çubuğundaki "Kopyala" butonuna tıkladığınızda bulunduğunuz sayfanın tamamını kopyalayabilirsiniz. Eğer bulunduğunuz sayfa içerisinde bir bölümü kopyalamak isterseniz; kopyalamak istediğiniz bölümü seçtiğinizde sayfada açılan menüden "Kopyala" seçeneğini seçtiğinizde bu bölümü kopyalayabilirsiniz.

7. Çıktı Alma: Çıktı alma butonuna tıkladığınızda açılan pencereden yapacağınız seçimle isterseniz bulunduğunuz sayfanın ya da istediğiniz sayfa aralığındaki sayfaların ya da bulunduğunuz bölümün çıktısını alabilirsiniz.

8. Kitaplığa Ekle: Kitaplığa ekle butonunu tıklayarak bu kitabı çevrimiçi kitaplığınıza kaydedebilirsiniz. Kitabı daha önce kitaplığınıza kaydetmişseniz bu buton seçilebilir olarak görüntülenmeyecektir.

9. Bağlantıyı Paylaş: Bağlantıyı paylaş butonuna tıkladığınızda kitap içerisinde bulunduğunuz sayfanın URL adresini kopyalayıp paylaşabilirsiniz.

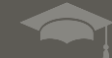

10. Atıf Bilgisini Göster: İstediğiniz atıf stilini seçerek atıf oluşturabilirsiniz.

14

11. Ölçek (Yakınlaştır/Uzaklaştır/Genişliğe Sığdır/Sayfaya Sığdır): Gezinti çubuğundaki (+) seçeneği ile metni yakınlaştırabilir ya da (-) seçeneği ile metni uzaklaştırabilirsiniz.

12. Sayfaya Git: Kitap içerisinde gitmek istediğiniz spesifik bir sayfa varsa, sayfa numarasını bu kutucuğa girip enter tuşuna bastığınızda ilgili sayfaya ulaşabilirsiniz.

13. Önceki/Sonraki: Önceki ve sonraki tuşlarını kullanarak bulunduğunuz sayfadan bir önceki sayfaya ve sonraki sayfaya ulaşabilirsiniz.

14. Ayarlar: Ayarlar bölümünden şifrenizi değiştirebilir, kullanmak istediğiniz atıf stilinizi seçebilir ve daha birçok seçeneğe ulaşabilirsiniz.

Better research. Better learning. Better insights.

**ProQuest** 

#### **ProQuest Ebook Central: Kişisel Notlar, Vurgulamalar, Notlar ve Yer İşaretleri 3 5 6**

#### Ebook Central™

15

Ana Savfa Ara

**Kitap Rafi** Avarlar -ൈ Oturumu Kapatr

 $\varphi$   $\Box$ Savfa vi / 149

× KISISEL NOTLAR Economics **1** • Introduction  $\boxed{5}$ Sayfa vi 冊 INTRODUCTION A s a social science thatINTRODUCTION A s a social science. Savfa vi 量 A s a social science that... Sayfa vi  $\Box$ The word "economics" comes from the... Sayfa vi 量 food, clothing, and shelter. Such needs.. 冊 Sayfa vi food, clothing, and shelter. Such needs...

**A** 

**4**

**2**

s a social science that studies how a society's resources are shared, economics (a) describes and analyzes choices about the way goods and services are produced, distributed, and consumed, and (b) assesses the consequences of those choices. The word "economics" comes from the Greek oikos, meaning "household," and nomos, meaning "rule," or "governance." Thus "household management"—the performance of the tasks and services that allow a family to survive and prosper-refers to those economic activities devoted to satisfying the primary needs of food, clothing, and shelter. Such needs are common to all human be-

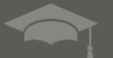

## **ProQuest Ebook Central: Kişisel Notlar, Vurgulamalar, Notlar ve Yer İşaretleri**

- 1. Kişisel Notlar Penceresi: Kitap üzerinde yapmış olduğunuz vurgulamalar, aldığınız notlar ve eklediğiniz yer işaretlerinin tamamını içermektedir.
- 2. Vurgulamalar Kısa Yol Menüsü: Sayfa üzerinde istediğiniz metni seçtikten sonra sayfa üzerinde açılacak kısa yol menüsünden sarı, mavi ve pembe renklerinden bir tanesini seçerek metni vurgulayabilirsiniz.
- 3. Vurgulamalar Araç Çubuğu: Sayfa üzerinde seçmiş olduğunuz metni araç çubuğunda yer alan "Vurgula" butonunu seçerek vurguladığınızda metni sadece sarı renkte vurgulayabilirsiniz.
- 4. Not Ekle Kısa Yol Menüsü: Sayfa üzerinde istediğiniz metni seçtikten sonra sayfa üzerinde açılacak olan kısa yol menüsünden not ekle işaretini tıkladıktan sonra açılacak pencere notunu ekleyip daha sonra "Kaydet" butonuna tıkladığınızda notunuz metinin sol tarafına eklenecektir.
- 5. Not Ekle Araç Çubuğu: Eğer sayfa üzerinde seçili bir metine not eklemek yerine tüm sayfaya bir not eklemek istiyorsanız araç çubuğunda bulunan "Not Ekle" seçeneğini kullanabilirsiniz.
- 6. Yer İşaretleri: Araç çubuğunda yer alan "Yer İşareti Ekle" butonunu tıklayarak ya da sayfanın sağ üst tarafında bulunan yer işaretini tıklayarak bulunduğunuz sayfaya yer işareti ekleyebilirsiniz.

#### **ProQuest Ebook Central: Kitap Rafından Notları Dışa Aktarma**

17

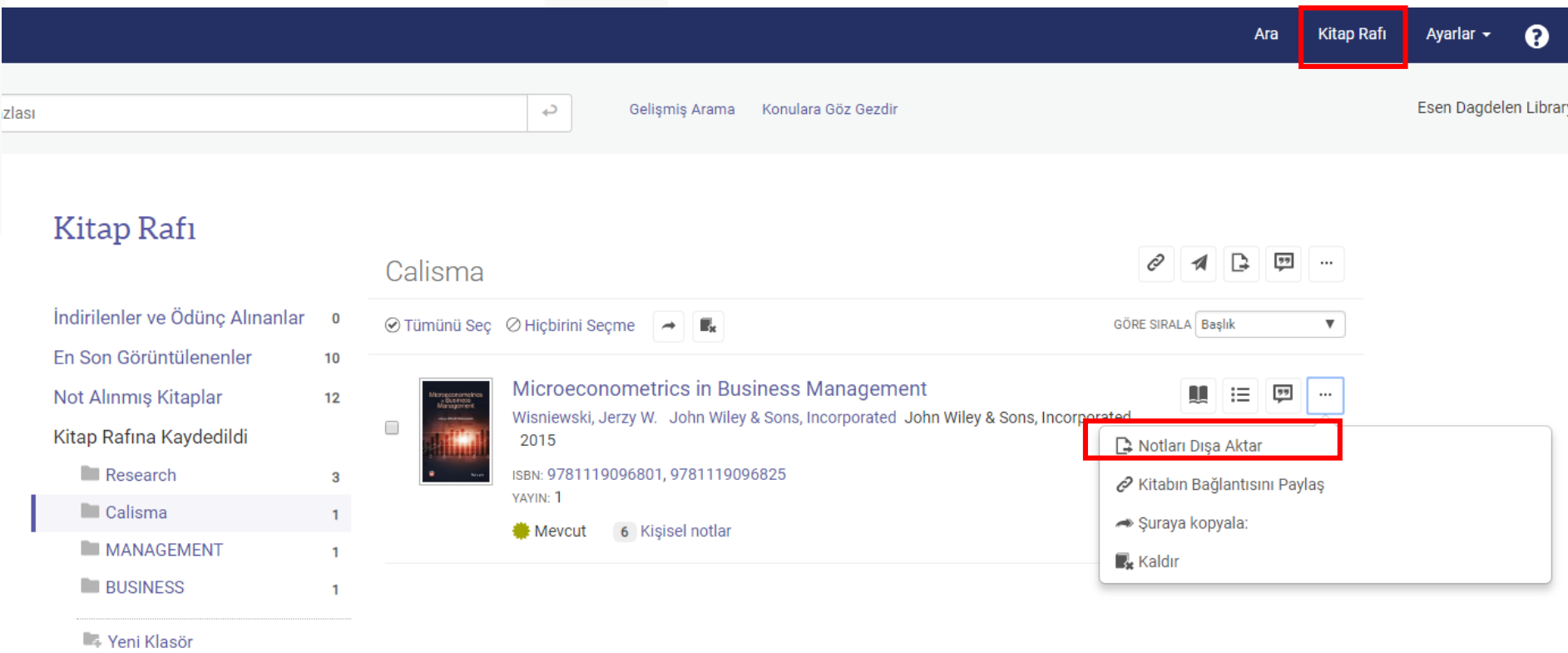

Sayfanın üst tarafında yer alan "Kitap Rafı" butonuna tıklayarak kitap rafına eklediğiniz tüm kitapları görüntüleyebilirsiniz. Ve kitap üzerinde almış olduğunuz notları isterseniz dışarı aktarabilirsiniz. Kitap rafınızda kitabı bulun, kitabın sağ tarafında bulunan "Daha Fazla" seçeneğini tıklayın açılan menüden "Notları Dışarı Aktar" seçeneğini seçin. Bu şekilde kitap üzerinde almış olduğunuz notları dışarı aktarabilirsiniz.

> **ProQuest** Better research. Better learning. Better insights.

## **ProQuest Ebook Central: Kitabın Tamamını İndirme Hakkında Detaylı Bilgi**

18

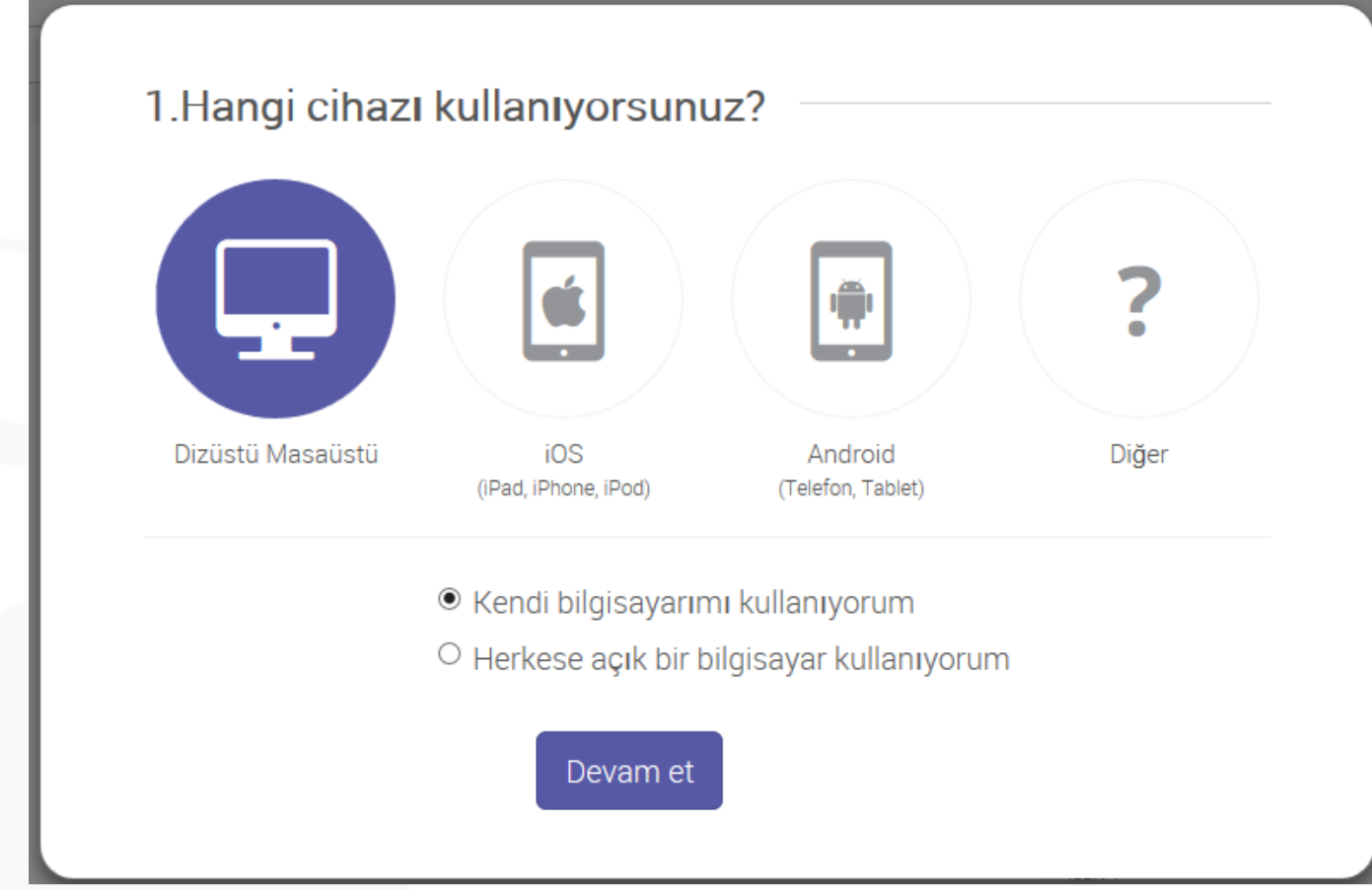

ProQuest Ebook Central kitabın tamamını indirme için birçok seçenek sunmaktadır. Kitabı bilgisayarınıza, tabletinize veya cep telefonunuza indirmeye imkan tanımaktadır. İlk adımda siz kitabı hangi cihazınıza indirmek istediğinizi seçtikten sonra izlemeniz gereken adımlar için biz sizi yönlendiriyor olacağız.

## **ProQuest Ebook Central: Kitabın Tamamını İndirme Hakkında Detaylı Bilgi-Kurulum**

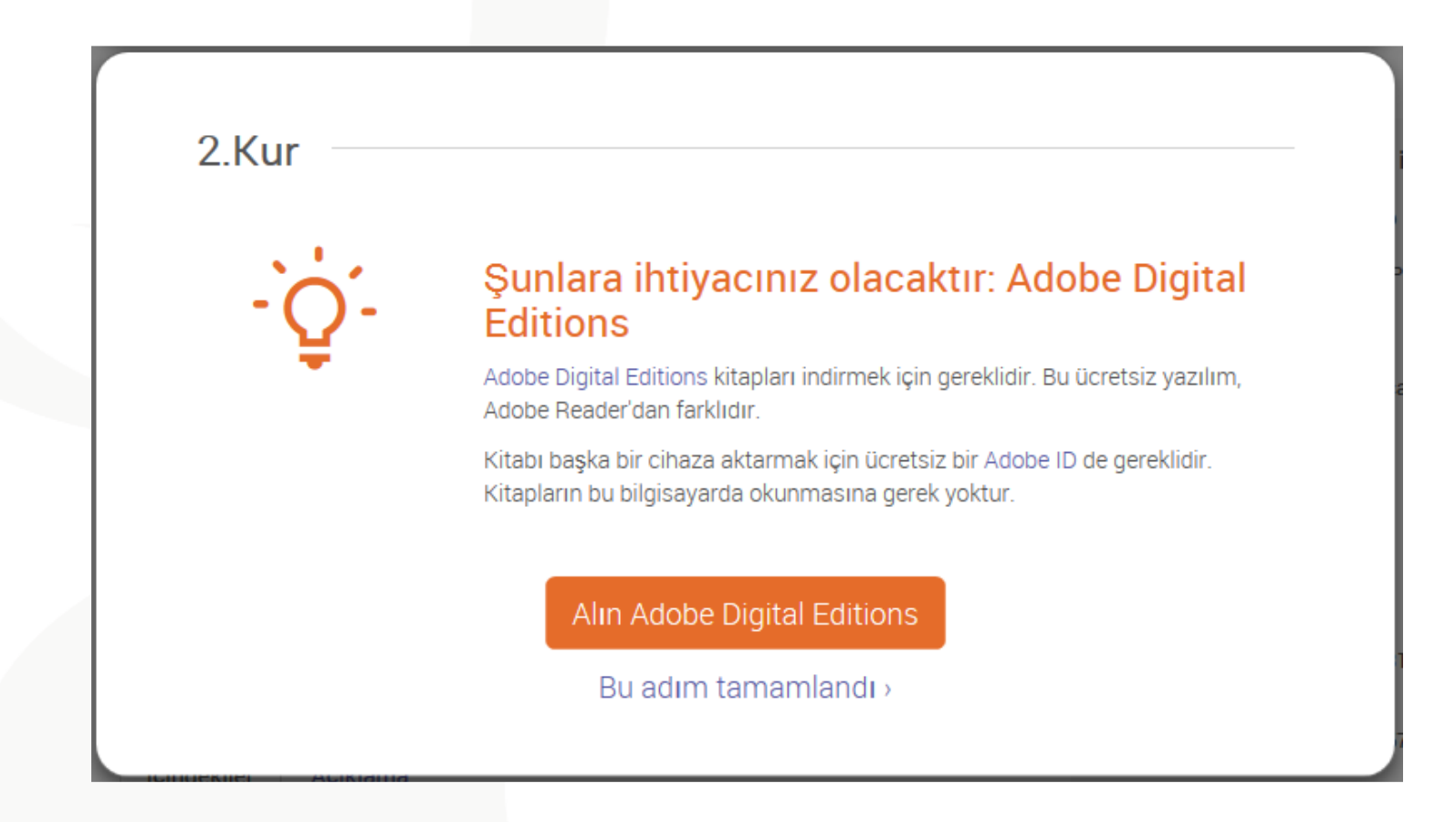

19

Eğer diz üstü yada masa üstü bilgisayar kullanıyorsanız bilgisayarınızda Adobe Digital Edition programının kurulumunu gerçekleştirmeniz gerekmektedir. Adobe Digital Edition programını ücretsiz olarak edinebilirsiniz.

Mobil Cihazlara İndirme: iOS ve Android cihazlarda, Apple App Store ve Google Play'den ücretsiz olan Adobe Digital Editions uygulamasını indirmeniz gerekmektedir.

```
20
```
## **ProQuest Ebook Central: Kitabın Tamamını İndirme Hakkında Detaylı Bilgi (DRM-Free Kitaplar İçin)**

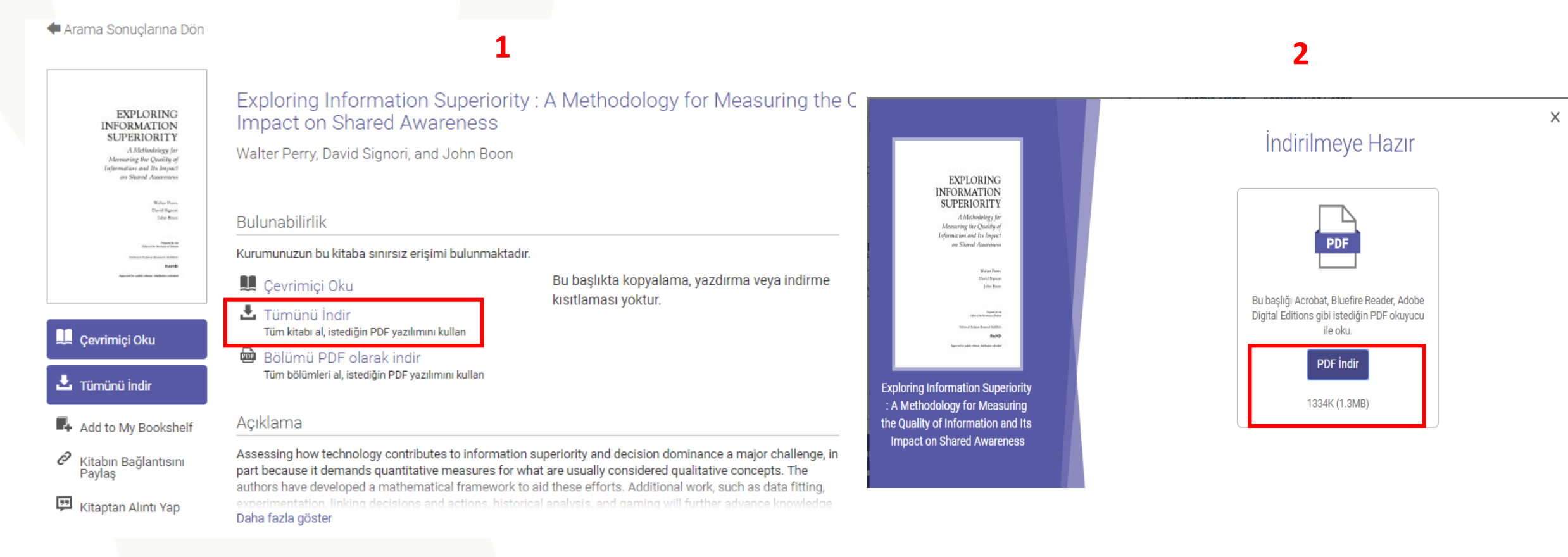

Abonelik kapsamında eriştiğiniz elektronik kitaplar içerisinde DRM-Free kitaplar yer almaktadır. Bu kitaplarda indirme işlemi gerçekleştirirken "Tümünü İndir" butonuna basınız. Daha sonra "PDF indir" butouna tıklayınız. Bu şekilde elektronik kitabın tamamını aracı bir programa ihtiyaç duymadan direk masa üzerinize indirebilirsiniz.

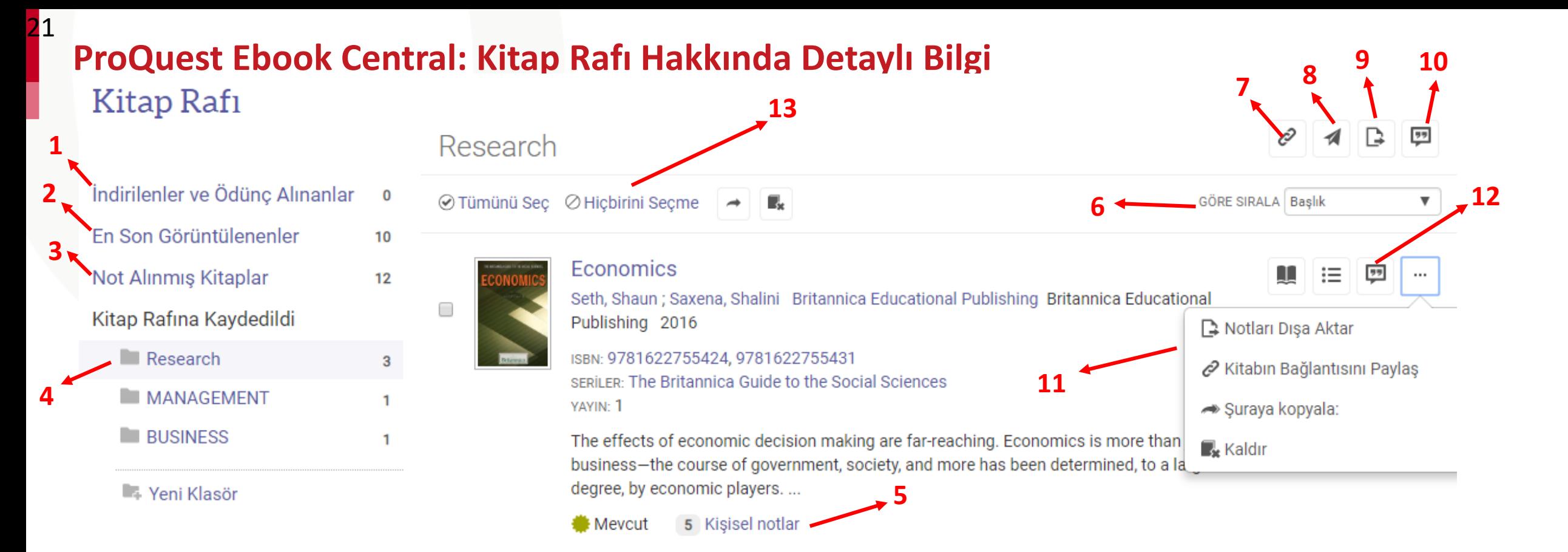

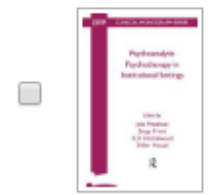

Psychoanalytic Psychotherapy in Institutional Settings

Frisch, Serge ; Hinshelwood, R.D. ; and more Routledge Routledge 1998

∷≡ 99 ш  $\cdots$ 

ISBN: 9781855751989, 9781849402552 SERİLER: The EFPP Monograph Series

This is the third volume in the highly successful monograph series produced by the European Federation for Psychoanalytic Psychotherapy in the Public Health Services (EFPP). It deals with psychotherap...

**■** Mevcut 2 Kisisel notlar

> **ProQuest** Better research. Better learning. Better insights.

## **ProQuest Ebook Central: Kitap Rafı Hakkında Detaylı Bilgi**

ProQuest Ebook Central içerisindeki kitap rafınız indirmiş olduğunuz, ödünç almış olduğunuz ya da kaydetmiş olduğunuz kitapları takip etmenize ve diğerleriyle paylaşmanıza imkan tanır.

İçerdiği özelliklerşunlardır:

22

1. İndirilenler ve Ödünç Alınanlar: İndirmiş ya da ödünç almış olduğunuz kitaplara buradan erişebilir ve kitaplara erişim için ne kadar sürenizin kaldığını kolayca takip edebilirsiniz.

2. En Son Görüntülenenler: En son görüntülemiş olduğunuz (18 kitaba kadar) kitapları buradan görebilirsiniz.

3. Not Alınmış Kitaplar: Eğer kitaplar üzerinde not aldınız, vurgulama yaptınız ya da yer işareti koyduysanız tüm bu bilgilere bu bölümden kolayca erişebilirsiniz.

4. Kitap Rafına Kaydedildi: Kitap rafınızda klasörler oluşturarak kitaplarınızı organize edebilirsiniz. Kitap rafınızda "Research" klasörü oluşturulmuş olarak gelecektir fakat ihtiyacınız olması durumunda yeni klasörler ekleyebilirsiniz.

5. Kişisel Notlar: Bu bölümden kitap seviyesinde almış olduğunuz notlara, vurgulamalara ve yer işaretlerine kolayca erişebilirsiniz.

## **ProQuest Ebook Central: Kitap Rafı Hakkında Detaylı Bilgi**

- 7. Klasöre Bağlantı Paylaş: Klasörün linkini kurum içindeki arkadaşlarınızla paylaşabilirsiniz.
- 8. E-posta Klasörü: Klasör içeriğini diğer Ebook Central kullanıcılarına elektronik posta aracılığıyla iletebilirsiniz.
- 9. Dışa Aktarım Klasörü: Klasör içeriğini csv formatında dışa aktarabilirsiniz.
- 10. Alıntı Klasörü: İstediğiniz alıntı stilini seçerek klasör içeriğini Refworks/Flow ya da Ednote/Civati araçlarına aktarabilirsiniz.
- 11. Notları Dışarı Aktar, Kitabın Bağlantısını Paylaş, Şuraya Kopyala ve Kaldır: Notlarınızı ve yer işaretlerinizi dışarı aktarabilir, kitabın bağlantısını paylaşabilir, kitabı başka bir klasöre kopyalayabilir ya da kitabı kitap rafınızdan kaldırabilirsiniz.
- 12. Kitaptan Alıntı Yap: İstediğiniz alıntı stilini seçtikten sonra kitaptan alıntı yapabilirsiniz.
- 13. Seç, Kopyala ya da Kaldır: İstediğiniz kitapları seçtikten sonra bu kitapları yeni ya da var olan bir klasöre kopyalayabilir ya da kitap rafınızdan kaldırabilirsiniz.

# **Ek kaynaklar**

• Ebook Central LibGuide

<https://proquest.libguides.com/ProQuestTurkiye>

- Videolara erişmek için lütfen buraya <http://www.proquest.com/go/ProQuestEbookCentralVideos> tıklayınız.
- Naklen eğitimler için lütfen kayıt olun-kaydedilmiş videoları izleyin <http://www.proquest.com/go/ProQuestEbookCentralCourses>
- Destek Merkezinde arama yapın <http://support.proquest.com/>
- Destek Ekibi ile iletişime geçin

<mailto:ebooksupport@proquest.com>

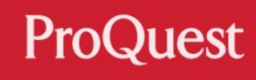

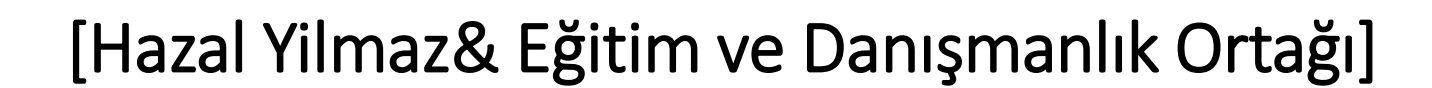

[hazal.yilmaz@proquest.com](mailto:hazal.yilmaz@proquest.com)